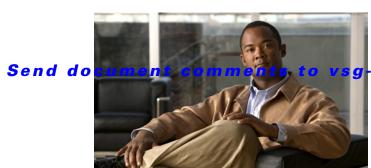

docfeedback@cisco.com

APPENDIX **A** 

# Examples of Cisco VNMC OVA Template Deployment and Cisco VNMC ISO Installations

This appendix provides example procedures for OVF and ISO installations.

This appendix includes the following sections:

- OVA Installation Using vSphere 4.0 Installer, page A-1
- OVA Installation Using an ISO Image, page A-3

# **OVA Installation Using vSphere 4.0 Installer**

You can perform an OVA installation using vSphere 4.0 Installer.

#### **BEFORE YOU BEGIN**

Ensure that you have the VSM IP address available.

Ensure that you have all the proper networking information available, including the IP address you will use for your VNMC instance.

#### **PROCEDURE**

| Step 1 | Open | your | vSphere | client. |
|--------|------|------|---------|---------|
|--------|------|------|---------|---------|

Step 2 Click Hosts and Clusters and choose a host.

**Step 3** From the toolbar, choose **File > Deploy OVF Template**.

The Deploy OVF Template dialog box appears. In the dialog box, choose an .ova file on your local machine, or choose a file from another location (URL).

Step 4 Click Deploy from File.

Step 5 Click Browse.

The Open dialog box appears.

**Step 6** From the Open dialog box, choose the appropriate .ova file and click **Open**.

Step 7 Click Next.

### Send document comments to vsg-docfeedback@cisco.com

The OVF Template Details page appears inside the Deploy OVF Template dialog box. The OVF Template Details page is the first of six pages in the Deploy OVF Template dialog box that you use to set parameters for the Cisco VNMC instance.

**Step 8** View your template details and click **Next**.

The End User License Agreement page appears.

- **Step 9** View the license and click **Accept**.
- Step 10 Click Next.

The Name and Location page appears.

- **Step 11** In the Name field, enter a template name.
- **Step 12** In the Inventory Location area, choose the appropriate folder.
- Step 13 Click Next.

The VNM Installer page appears.

- **Step 14** From the Configuration drop-down list, choose **VNM Installer**.
- Step 15 Click Next.
- **Step 16** Choose the appropriate network and click **Next**.

The Properties page appears.

**Step 17** In the IP Address area, enter an IP address in the IPv4 IP Address field and a gateway address in the IPv4 Gateway field.

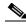

**Note** The netmask is defaulted to 255.255.255.0.

- **Step 18** (Optional) In the VNM DNS area, enter an IP address in the DNS field.
- **Step 19** In the VNM DNS area, enter a hostname in the Host Name field and a domain name in the Domain Name field.
- Step 20 In the VNM Password area, enter a password in the Password field or the Secret field.

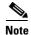

You enter the admin password in the Password field.

- **Step 21** Verify that any value is entered in the following fields of the the VNM Restore area:
  - a. RestoreFile
  - b. RestoreIP
  - c. RestorePassword
  - d. RestoreProto
  - e. RestoreUser
- Step 22 Click Next.

The Ready to Complete page appears.

**Step 23** View your installation settings and click **Finish**.

The progress dialog box appears. Once the virtual machine is installed, the Deployment Completed Successfully dialog box appears.

Step 24 Click Close.

## Send document comments to vsg-docfeedback@cisco.com

The Cisco VNMC instance is created.

## **OVA Installation Using an ISO Image**

You can perform an OVA installation using an ISO image.

#### **PROCEDURE**

- **Step 1** Download a Cisco VNMC ISO to your client machine.
- **Step 2** Open a vCenter client.
- **Step 3** Create a virtual machine on the appropriate host as follows:
  - a. Ensure your virtual machine has the proper HDD size.
  - **b.** Ensure your virtual machine has 2 GB of RAM.
  - c. Choose Red Hat Enterprise Linux 5 64-bit as your operating system.
- **Step 4** Power on your virtual machine.
- **Step 5** Mount the ISO to the virtual machine CD ROM drive as follows:
  - a. Right-click the virtual machine and choose **Open the VM Console**.
  - b. From the virtual machine console, click Connect/Disconnect CD/DVD Devices.
  - c. Choose CD/DVD Drive1.
  - d. Choose Connect to ISO Image on Local Disk.
  - e. Choose the ISO image that you downloaded.
- Step 6 Reboot the VM using VM, Guest, and pressing Ctrl+Alt+Del.

The ISO installer appears.

- **Step 7** Enter the appropriate values in the ISO installer.
- **Step 8** Once installation is completed, click **Reboot**.

The Cisco VNMC instance is created.

Send document comments to vsg-docfeedback@cisco.com